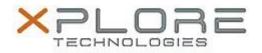

## Xplore Technologies Software Release Note

| Name                | Xplore Barcode Reader                                             |
|---------------------|-------------------------------------------------------------------|
| File Name           | xBarcode_Installer_2.0.7.2.zip                                    |
| Release Date        | December 30, 2016                                                 |
| This Version        | 2.0.7.2                                                           |
| Replaces<br>Version | All previous versions                                             |
| Intended Users      | XSLATE R12 users                                                  |
| Intended<br>Product | XSLATE R12 Tablet PCs with SlateMate ONLY                         |
| File Size           | 6 MB                                                              |
| Operating           | Windows 7 (64-bit)<br>Windows 8.1 (64-bit)<br>Windows 10 (64-bit) |

N/A

What's New in this Release

• Initital release

Installation and Configuration Instructions

## To install the Barcode Reader 2.0.7.2 update (if you have the SlateMate option), perform the following steps:

- 1. Download the update and save to the directory location of your choice.
- 2. Unzip the file to a location on your local drive.
- 3. Uninstall any previous versions of "Xplore Barcode Reader" software. Search "Program and Features" and select "Xplore Barcode Reader" for uninstallation.
- 4. Double-click the installer (xBarcode\_Installer.exe) and follow the prompts.
- 5. The update process may take some time. Do not manually power off the tablet during the update.

Refer to your applicable end-user licensing agreement for usage terms.